В предыдущей статье мы полностью подготовились к работе и установили демонстрационную версию MODx. На этом шаге установим готовый дизайн в MODx, разобьем шаблон на небольшие части (чанки, chunks), сделаем некоторые основные настройки для будущего сайта…

## **Установка MODx CMS…что, снова? Да!**

Начнем мы с того, что удалим предыдущую установку демонстрационной версии. Да, вот так жестко, но я же предупреждал. Кто пропустил этот момент в прошлой статье, может пропустить и следующий абзац.

Забегая вперед, конечно, мы могли и не удалять демо-версию, а начать работу прямо с этим кодом, удаляя лишнее или изменяя существующий код… но сделать все с нуля будет проще и быстрее. Короче говоря, заходим в папку с установленной системой и удаляем все файлы. А также очищаем базу данных от предыдущей установки (сделать это проще всего с помощью phpMyAdmin).

Кто еще не скачал архив с установкой системы управления MODx, должен будет сделать это здесь . Напомню, что здесь я предлагаю слегка модифицированный установочный пакет, однако совершенно не настаиваю на нем. Теоретически никакой проблемы быть не должно, если вы скачаете установочный архив с офи[циальн](http://modx.ru/files/dev/modx-0961p2-modified.zip)ого сайта , однако в этом случае все вопросы с кодировкой и мелкими настройками, о

которых я говорил ранее, нужно будет решить самому.

Запускаем установку системы заново. Как установить и что для этого нужно… всем поленившимся в первой статье – прошу таки пройти на Wiki . Хотя у меня будет пара замечаний, которые я, к сожалению, упустил в первой статье:

- Чтобы использовать кодировку UTF-8 на все 100, на ва[шем с](http://ru.wikibooks.org/wiki/MODx/Установка_и_настройка)ервере притание на полжен быть установлен PHP с расширением mbstring . Чтобы проверить наличие этого расширения на вашем сервере, загрузите на свой сервер файл info.php

(переименуйте .txt в .php) и откройте его в своем браузере. Откроется длинная страница с описанием настроек вашего PHP, в том числе должен встретиться заголовок с названием "mbstring". Если нашли, то все в порядке. Если нет, проще всего попросить поддержку хостинга включить и это расширение. На домашнем сервере, извините, придется разобраться самому.

 - Версия сервера баз данных MySQL должна быть не менее 4.1, т.к. только начиная с этой версии MySQL и корректно работает с кодировкой UTF-8.

Итак, дойдя до страницы "Дополни[тельные элементы/Optional Items", предлагаю](http://dev.mysql.com/tech-resources/articles/4.1/unicode.html)  выбрать только самые необходимые элементы. Кроме того, если установлен флажок "Пример веб-сайта", - снимите его. Итак, нажмем сначала кнопку "Ни один/None", чтобы очистить все выбранные по умолчанию флажки, а исповатем выберем только нужные нам:

 - Модуль "Doc Manager" (модуль для гибкого управления документами внутри MODx)

 - Модуль "QuickEdit" (модуль для быстрого доступа к редактированию страницы)

 - Плагин "Bottom Button Bar" (модуль, добавляющий дополнительные кнопки внизу страницы в MODx)

 - Плагин "Forgot Manager Login" (добавляет ссылку для восстановления пароля для доступа к системе управления)

- Плагин "Inherit Parent Template " (плагин автоматически назначает каждому дочернему документу родительский шаблон)

- Плагин "QuickEdit" [\(плаг](http://modx.ru/docs/glossary/#Template)ин, работающий в паре с одноименным модулем)

 - Плагин "TinyMCE" (плагин, добавляющий графический редактор TinyMCE для работы с текстом внутри MODx)

И… все. Как вы заметили, ни один стандартный сниппет я не выбрал. В предыдущих статьях я говорил о том, что чаще всего (для меня) проще написать свой код для реализации небольшой функциональности, нежели подыскивать готовое и пытаться переделать это на свой лад. Хотя вполне возможно, что какие-то готовые решения мы все же используем.

Будем считать, что установка завершена.

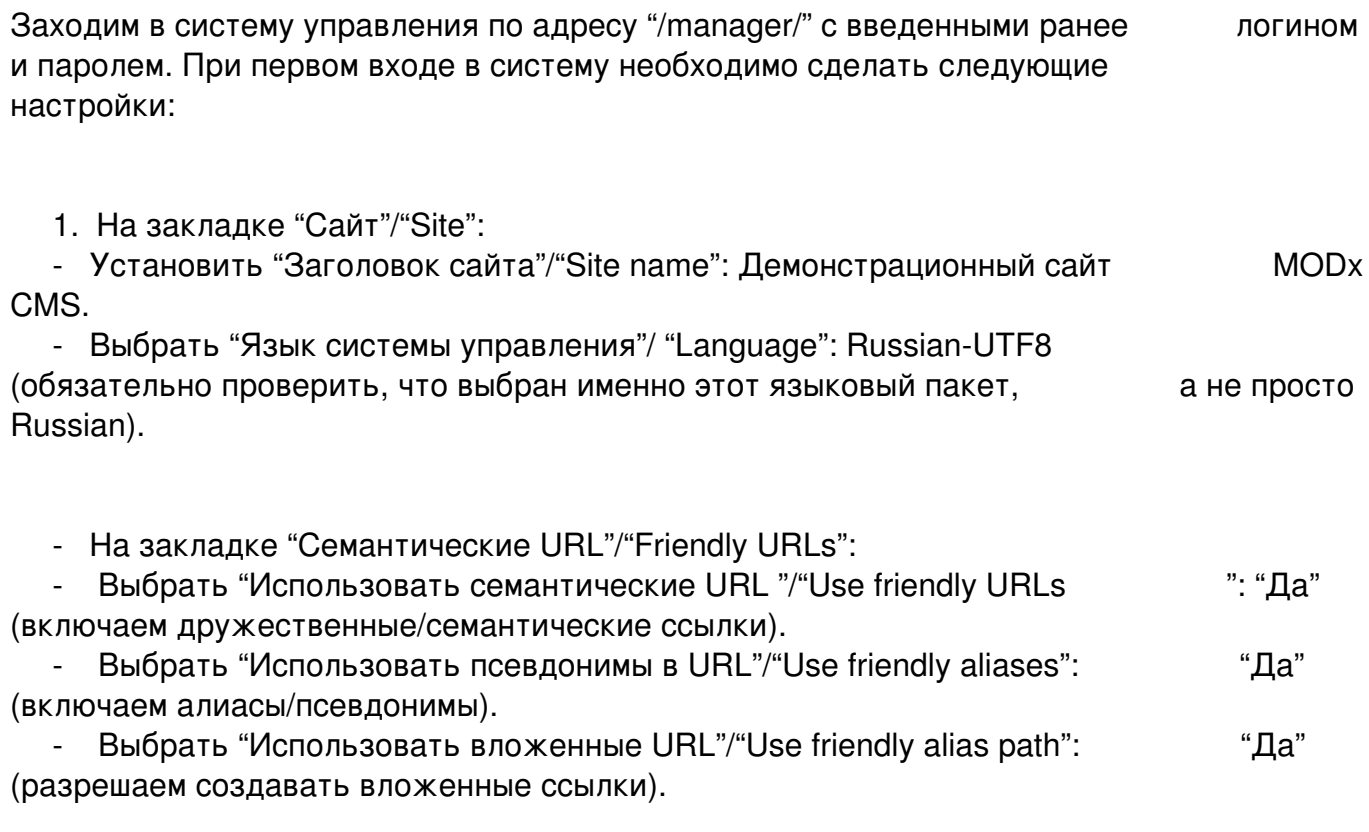

Все остальные параметры пока оставляем без изменений и жмем кнопку "Сохранить"/"Save". На этом шаге можно считать систему управления установленной и настроенной для дальнейшей работы.

## **Установка своего шаблона в MODx CMS**

При установке MODx, даже если не выбирать установку демонстрационного сайта, автоматически устанавливается шаблон по умолчанию, называемый<br>"Minimal Template ". Этот шаблон доступен здесь: закладка "Ресурсы Этот шаблон доступен здесь: закладка "Ресурсы" -> "Управление ресурсами" -> Закладка "Шаблоны".

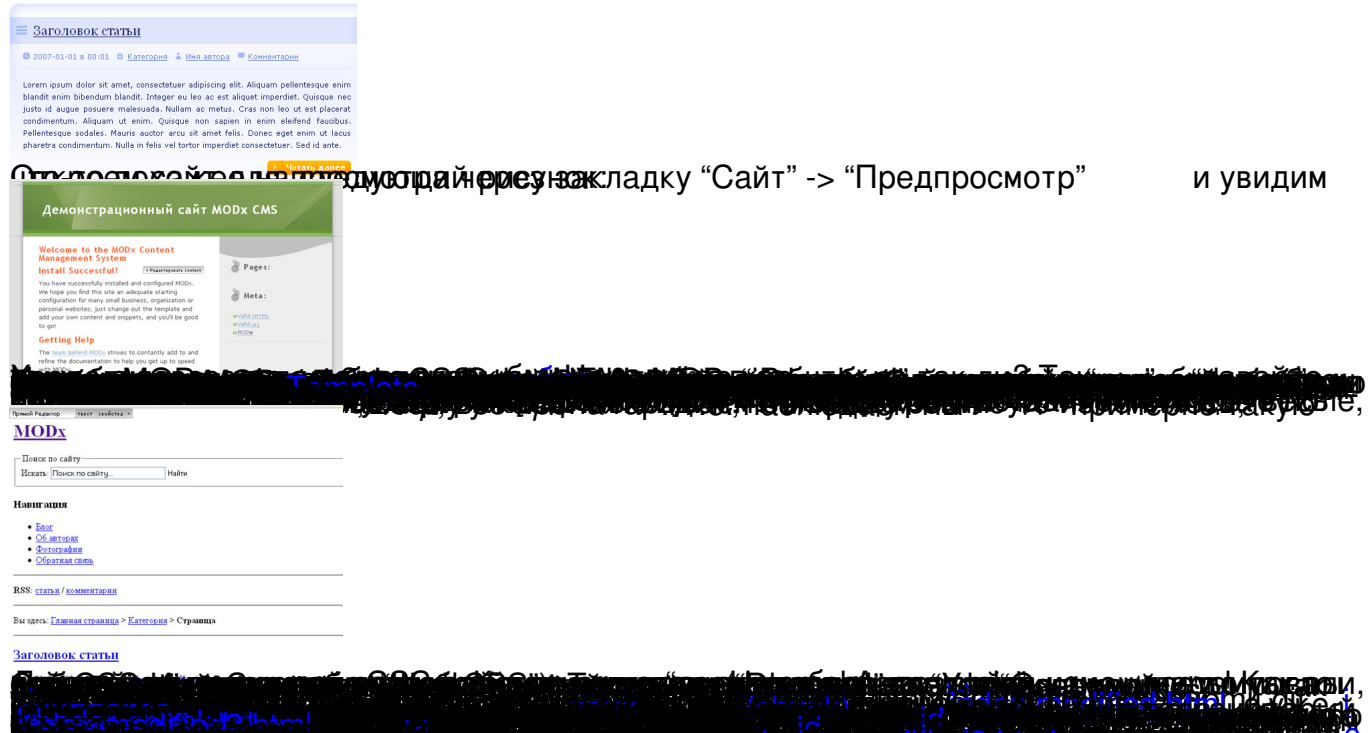

The Extra is a philip of the Market Hard Street of Market Market Baltin, J. J. H. Captuo of the Co Aus 2013 www.alsociationship <mark>are all productive</mark> and all company with a service and all company of the company of<br>One how model who have a large many model in the many delight and the production any option and the company